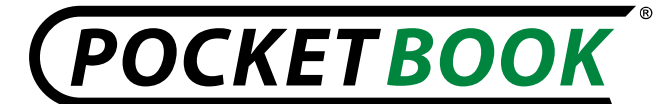

## **Quick Firmware Installation Guide**

## **FW 2.0.5 Model РВ 902**

*WARNING! Firmware Update - important operation, during which control program of e-book will be changed. In case of improper execution, control program may be damaged, causing loss of device efficiency and referring to the service center. Try to perform the upgrade procedure strictly following the instructions.*

*At first we are recommend to install firmware 2.0.4*

To update the device software you can download new firmware from our website: www.pocketbookint.com

Select your location, the model of your device in the Products section, click the right software and documentation link to enter the section of the software update.

Download to PC the latest firmware from the firmware section. Then you can install the firmware on the device, follow these steps:

1. Unpack the archive content at external micro SD card or root folder of the internal memory. 2. Turn off PocketBook Pro pressing the "On / Off. "

3. Turn on PocketBook Pro with inserted Micro SD-card by pressing the "On / Off";

4. While the device is turning on, press and hold buttons: paging "Back" and paging "Next" until the message «Firmware bupdate the update the same state of the suppeared; 5. Attention! Follow the instructions on the screen.

*Note: The device can be reloaded during update process;*

6. When the inscription « **Update is OK. Now please reset device** » appears on the screen, switch on the device, the firmware installation is completed.

**Note:** The firmware version can be checked in "Settings»  $\Leftrightarrow$  «Device Information" *Note: If the firmware file is located in the root folder of your device, it has a higher priority for the upgrade procedure than the file which is located at the SD card.*

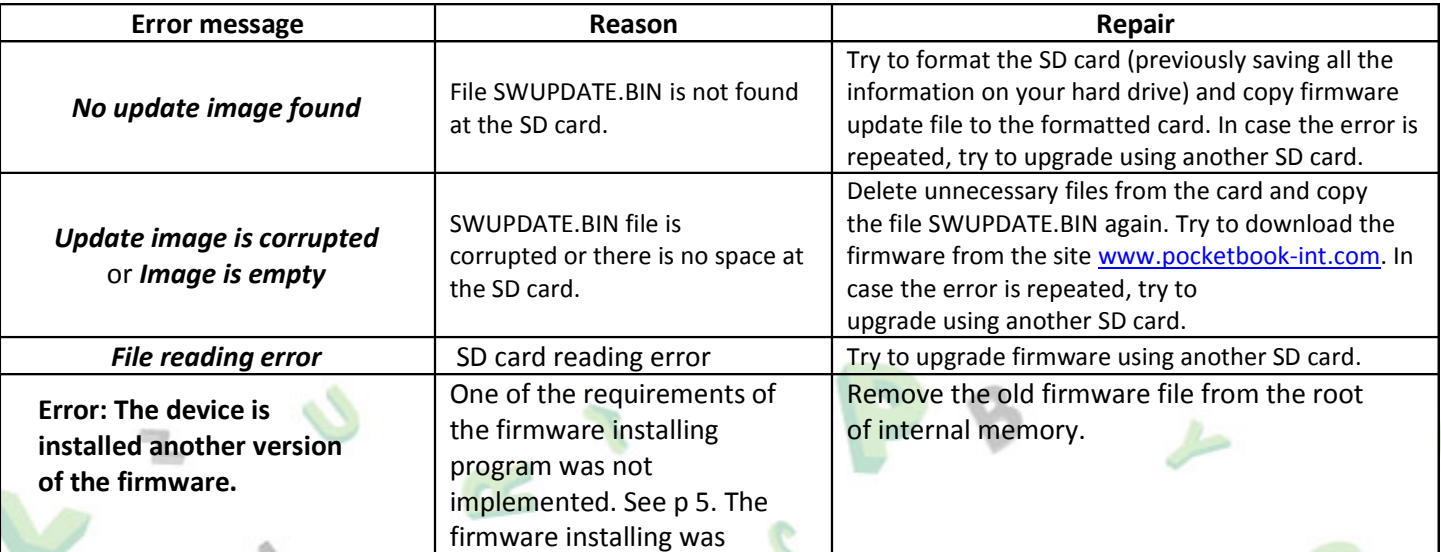

## **Troubleshooting**

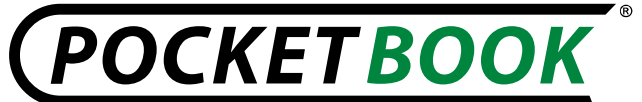

http://www.pocketbook-int.com info@pocketbook.com.ua

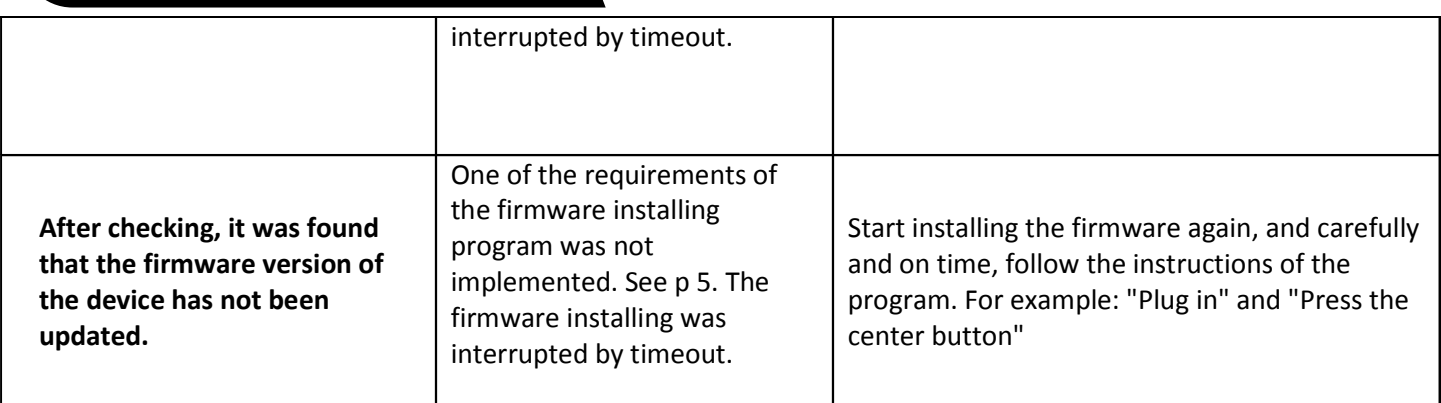

 $\circ$ 

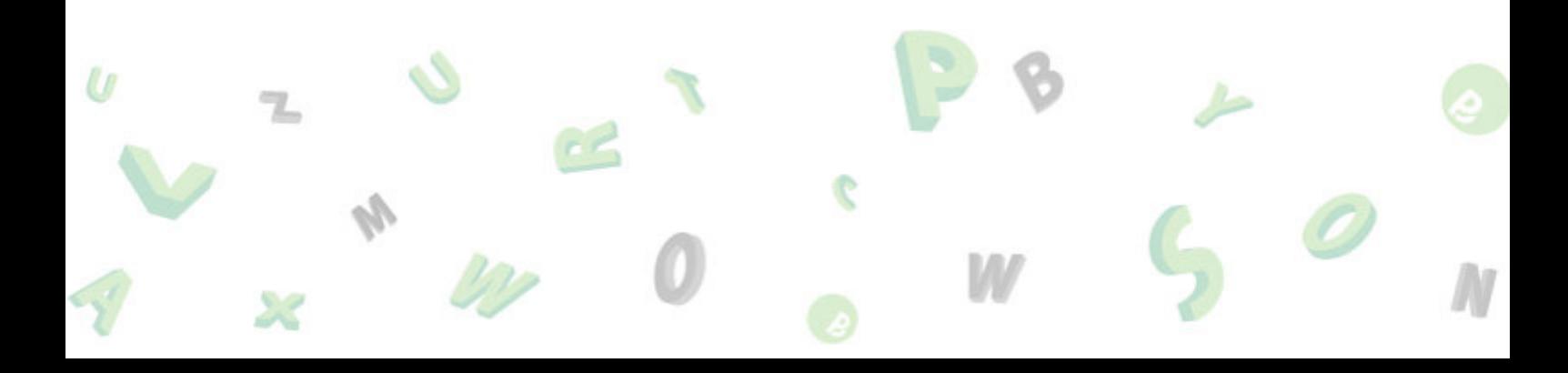